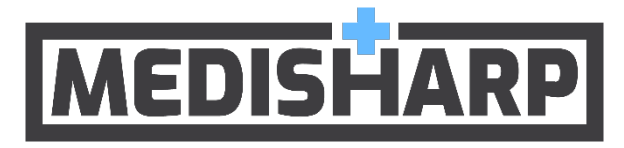

# **Medical Monitoring User Guide**

support@medisharp.com

Copyright © 2019 IPA (Innovation, Performance, Analytics). Tous droits réservés

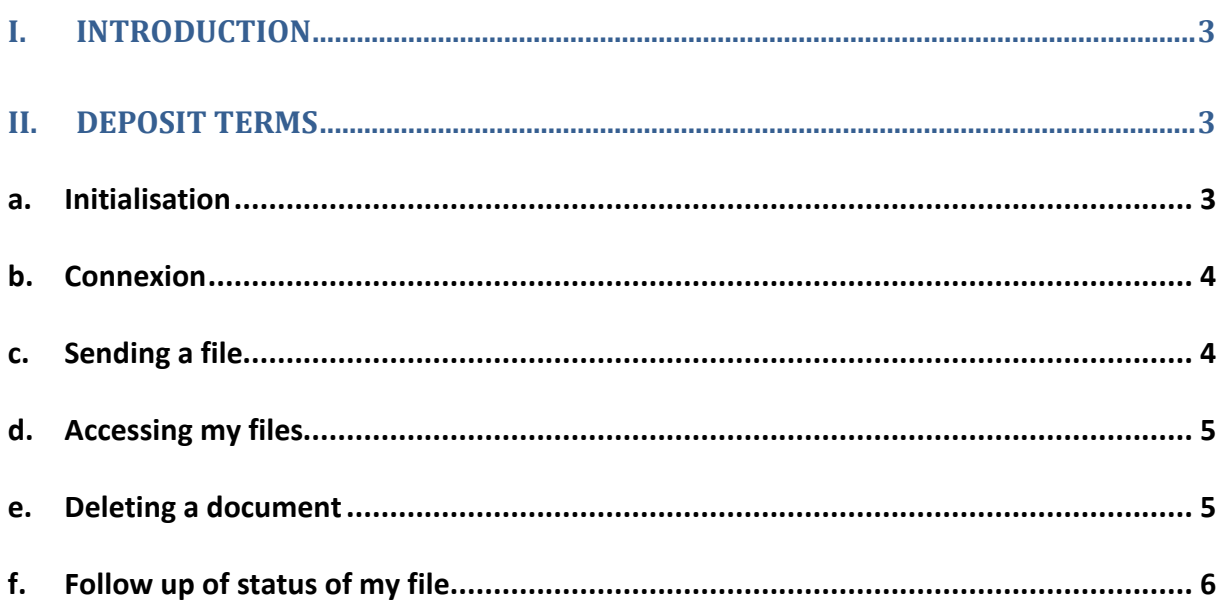

## <span id="page-2-0"></span>**I. Introduction**

The object of this instruction manual, is to describe how the use the secured SaaS Medisharp platform to transfer your medical examinations to the federal doctor.

Once your file is approved by the doctor, you will receive an email confirming that you are up to date with your medical requirements. Your coach will also get an email confirming that your file has been approved.

Furthermore, coaches, the referees and the leaders will be able to see directly on the site your current status file and check if you are approved to take part in the competitions.

## <span id="page-2-1"></span>**II. Deposit Terms**

#### **a. Set up**

<span id="page-2-2"></span>You will first receive an email with a link to initialise your account on the platform. By clicking on the link, you will come to a page where you will choose your password.

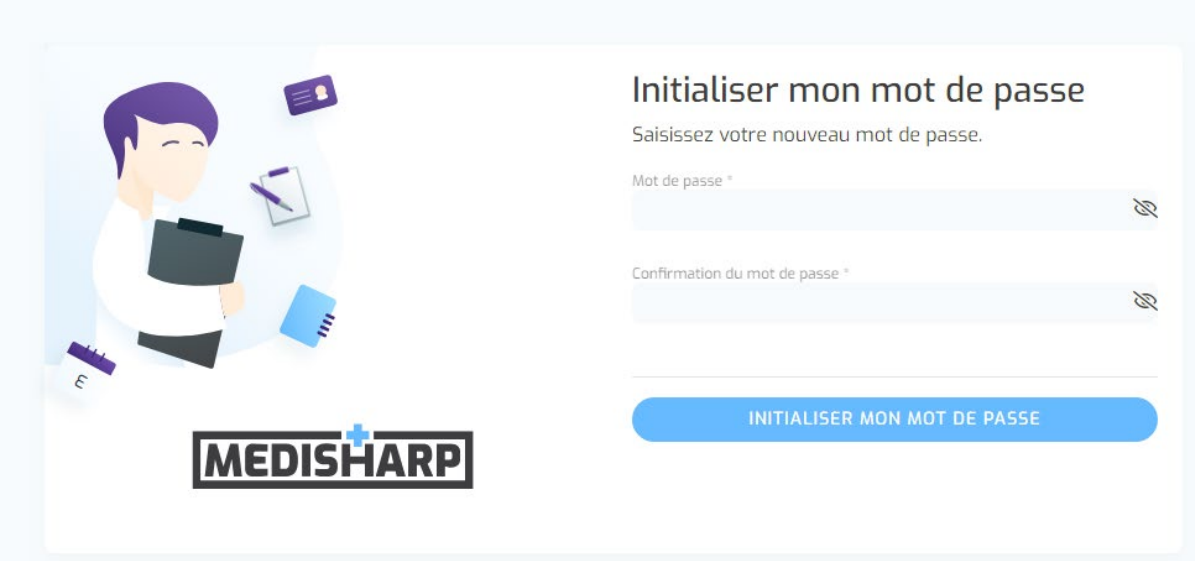

The password must include :

- Lower case
- Upper case
- A number
- 8 characters

Once you have confirmed your password, you will be redirected to the login page of the platform. Your user ID is your email adress.

#### <span id="page-3-0"></span>**b. Connexion**

In order to connect to the platform, you must enter your user ID and your password than click on the « continue » button.

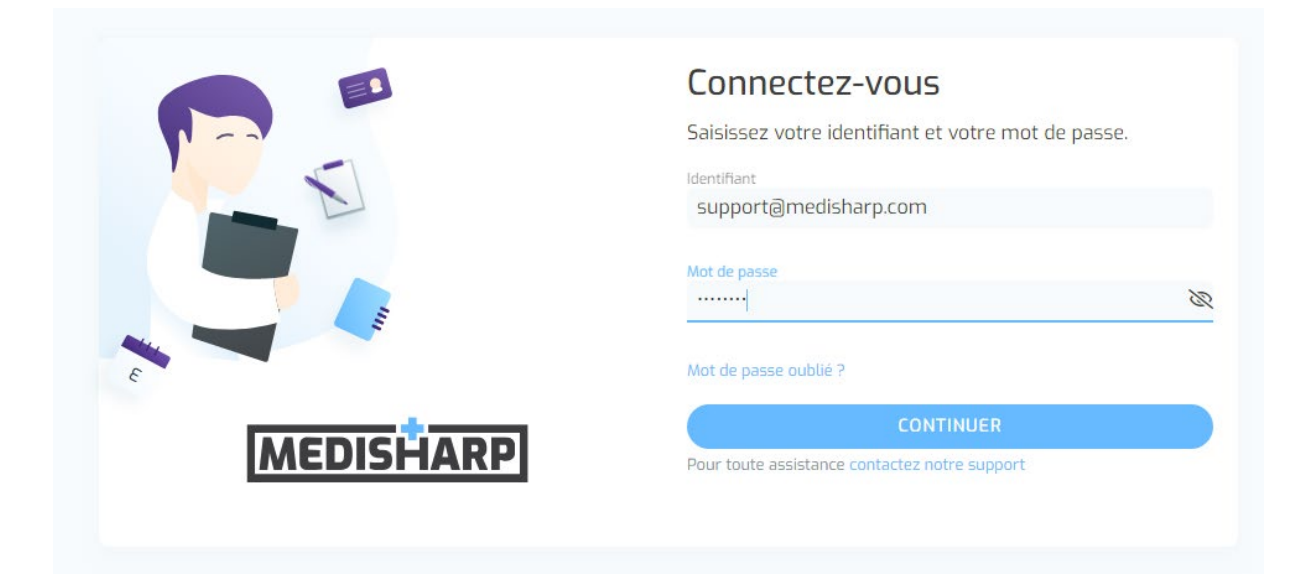

#### <span id="page-3-1"></span>**c. Sending a file**

Once you are connected, you will be on the page that enables you to send your files.

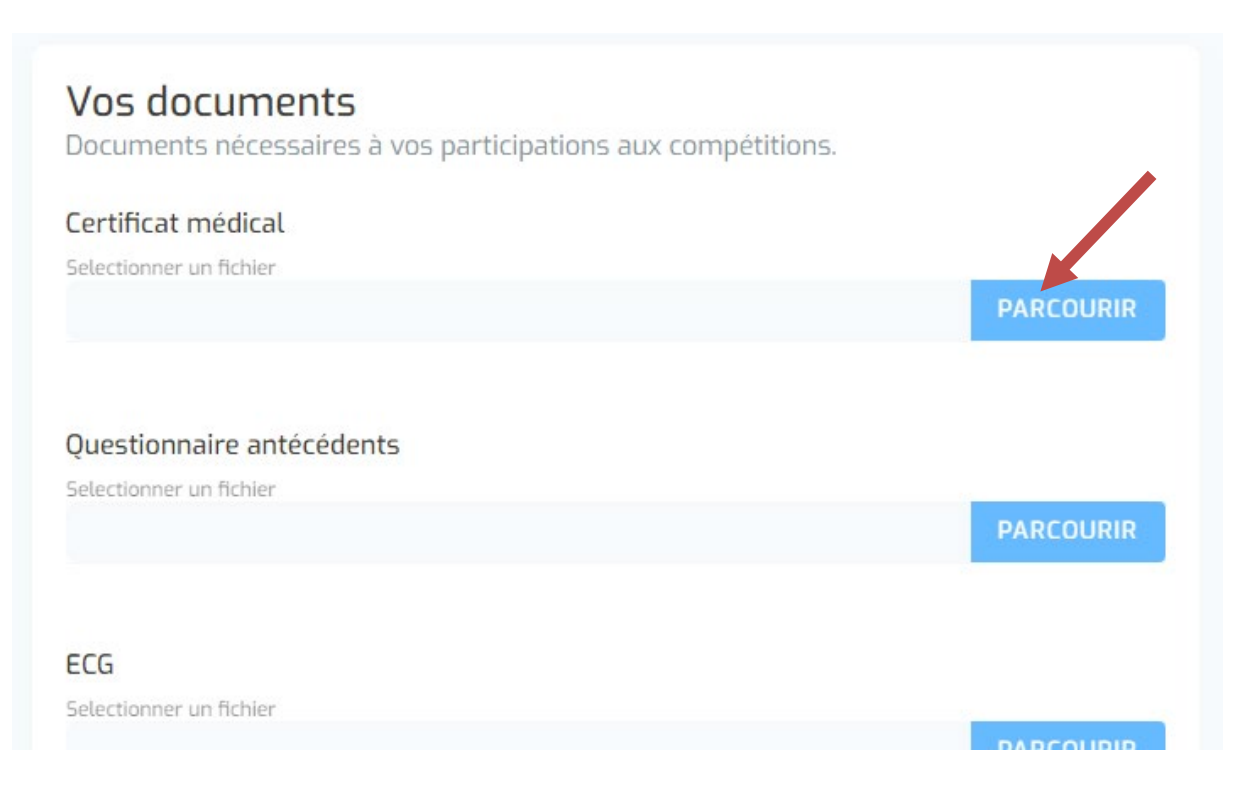

To send a document, you must click on « parcourir » that will enable you to choose the document that needs to be sent.

Please note that the platform can be used with a mobile phone. You can therefore take a picture of the files with your phone and send it directly with your phone.

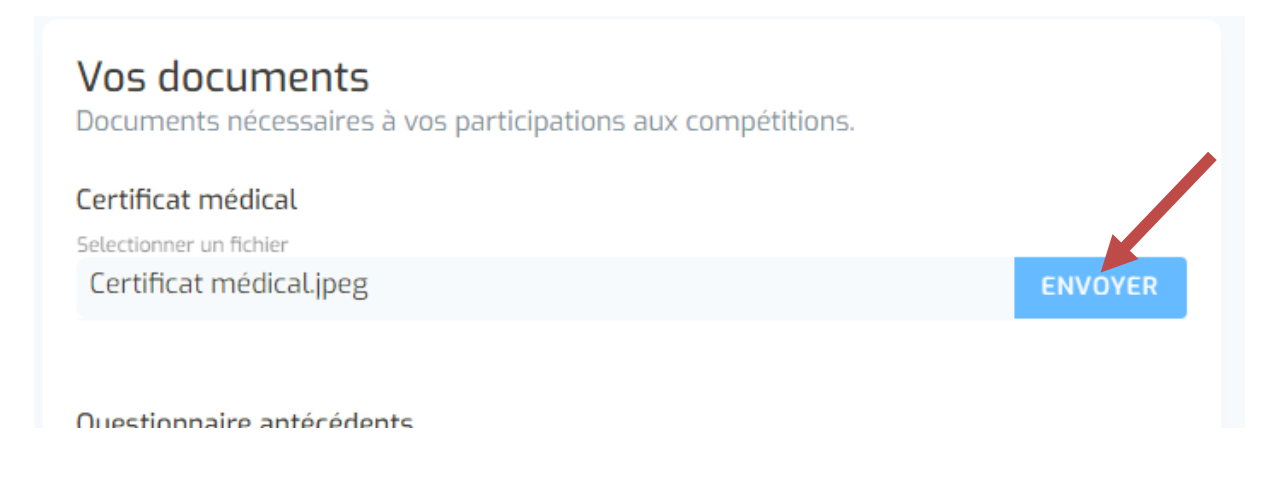

Once you have selected the file, please press the « send » button.

The file will then be securily stored on the platform's server and the doctor will be able to consult it.

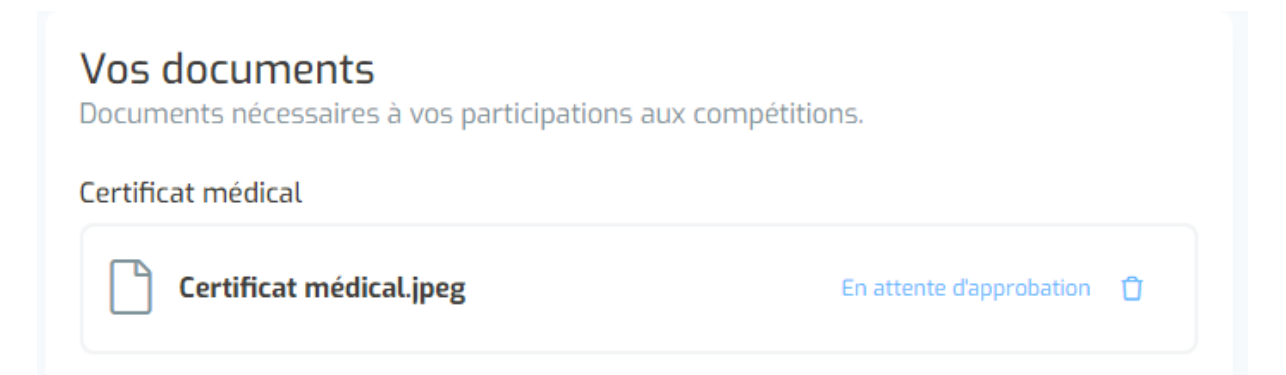

Repeat the same procedure for all requestedf documents and then you will only have to wait for your file to be approved by the doctor.

#### <span id="page-4-0"></span>**d. Accessing my files**

Once you have sent the file, by clicking on your name, you will be able to access the file.

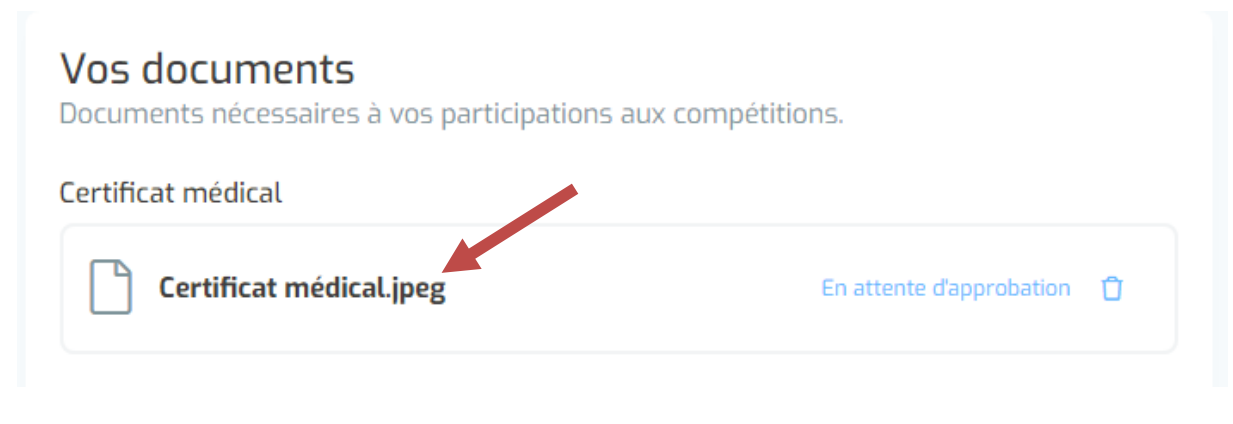

#### <span id="page-4-1"></span>**e. Deleting a document**

Copyright © 2019 IPA (Innovation, Performance, Analytics). Tous droits réservés

As long as a file has not been approved by the doctor, you can delete a file and send a new one by clicking on the rubish bin.

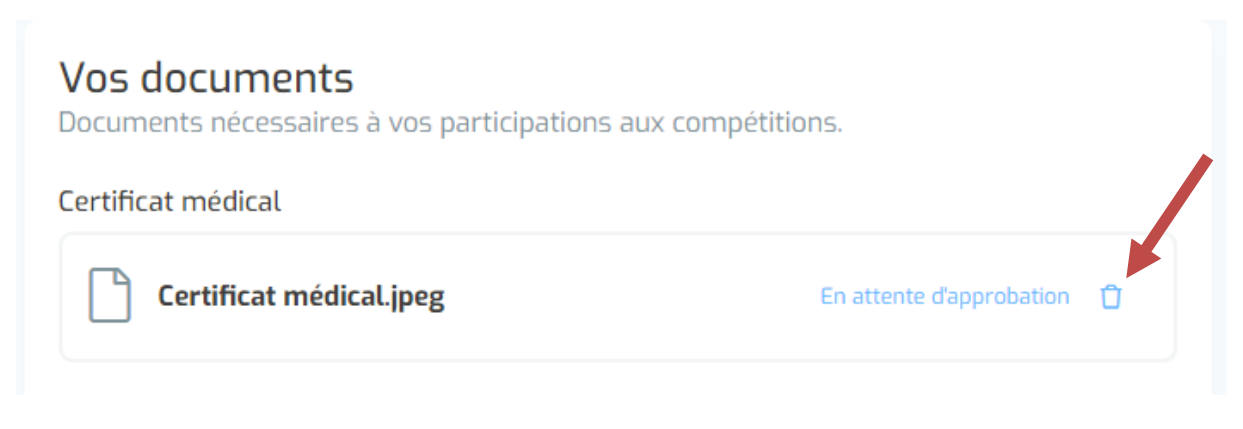

### <span id="page-5-0"></span>**f. Follow up of status of my file**

You can follow up the status of your file at any time.

As long as a file has not been approved, its status will be « waiting for approval »

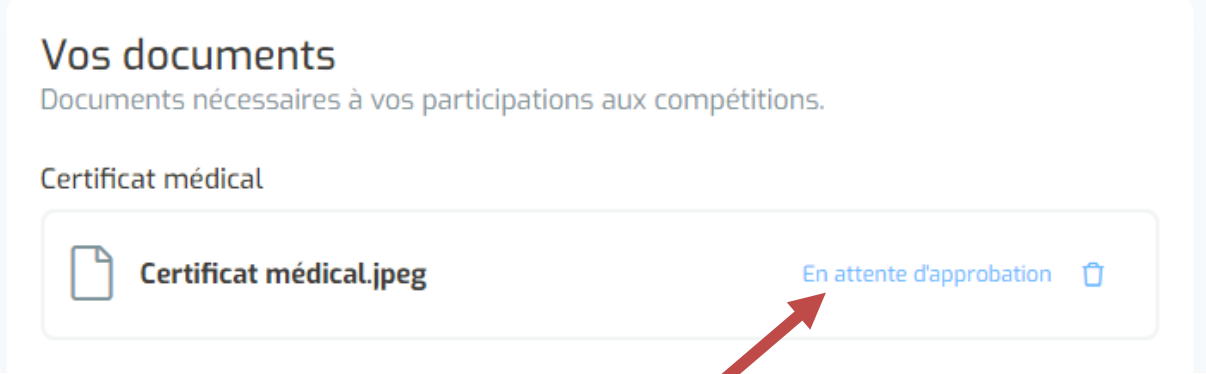

Once the document has been approved, the status « approved » appears. Once approved, it cannot be modified.

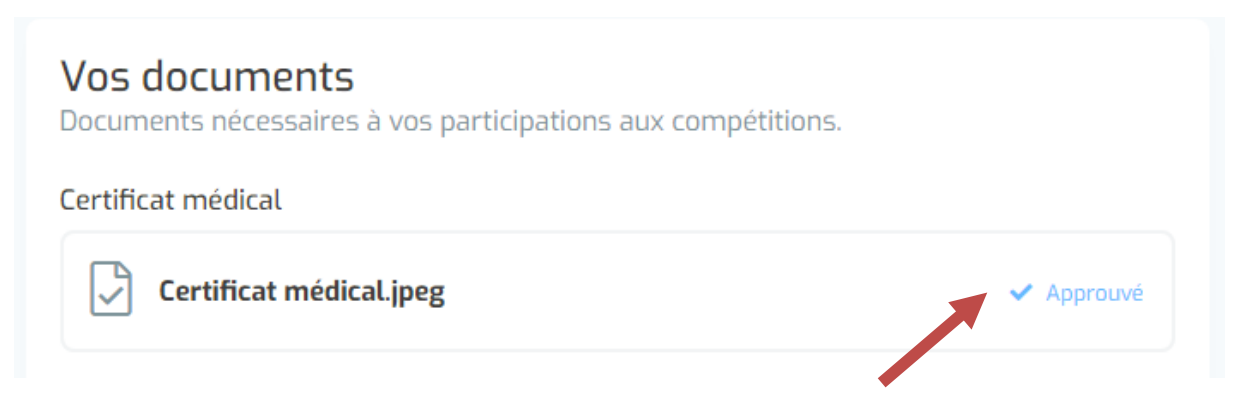

Once the complete file is approved, you will receive a confirmation email. The status will then become « Able »

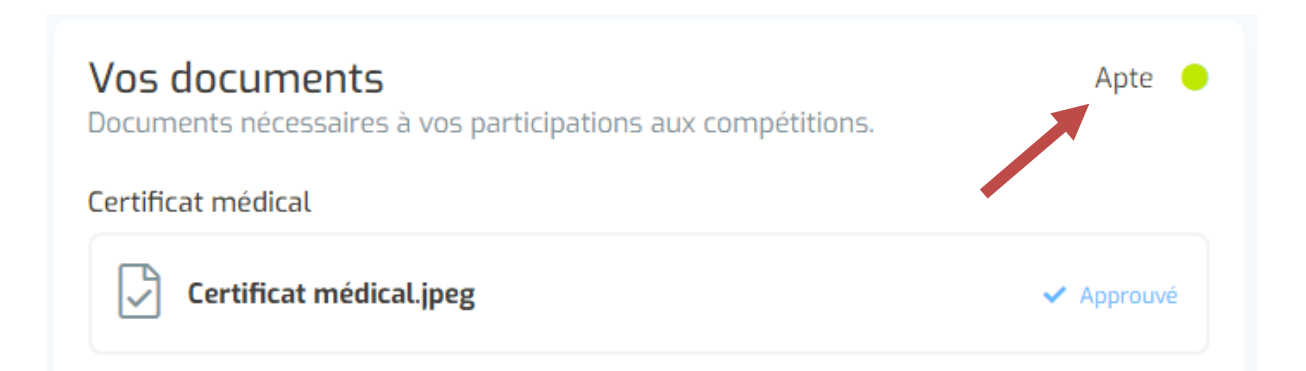